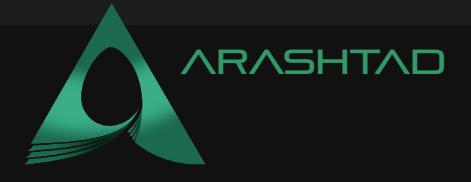

**GUIDE** Description Designing 3D web pages using Three.js Date July 2022 Author **Arashtad** Author URI [https://arashtad.com](https://arashtad.com/) RASHTAD TEXTURE OF A DICE: CUBE Design and Development **TEXTURE EXAMPLE ARASHTAD.COM** 

Title **HOW TO MAKE A SKYBOX IN THREE.JS: A PERFECT** 

A skybox or a cubemap is an interesting topic if you want to create a scene of nature, open ambient, a room, and so on. The skybox looks the same as an HDR image in 3D space, where you can see the 360-degree view of the area you want to simulate; the difference is that creating a cubemap or sky box is much easier and showing it in Three.js takes a different method from the HDR image background. You can also zoom in on different views when using skybox in your three.js scene.

To create a Cubemap or a Skybox, we need to create a cube using the box geometry; then create six photos from the area you want to render and show in your scene. These six photos should be taken from the center's upward, downward, left, right, front and back views. Then, they should be added to the array of material textures. This mapping should be on the backside, and the camera's position should be limited to the area inside the cube.

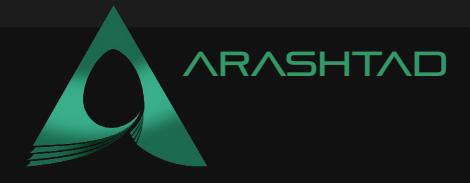

### A simple example from scratch:

We will get started with the main elements of a Three js scene, including the camera, the renderer, the scene, and the object. Before doing that, we use the Vite plugin to easily create all the folders and files you need to run the Three.js code. First off, create a folder in the directory of your projects by using the following commands:

mkdir Skybox

cd SkyBox

Then, inside of the your project folder, create the necessary files and folders by simply running the Vite plugin command:

npm create vite@latest

Then enter the name of the project. You can write the name of your project as the name. And also the package (the name is arbitrary, and you can choose anything you want). Then select vanilla as the framework and variant. After that, enter the following commands in the terminal. Notice that here  $SkyBox$  is the project folder's name, and thus, we have changed the directory to  $SkyBox$ . The name depends on the name you enter in the Vite plugin :

cd SkyBox

npm install

Afterward, you can enter the JavaScript code you want to write in the main.js file. So, we will enter the base or template code for running every project with an animating object, such as a sphere. Also, do not forget to install the Three.js package library every time you create a project:

npm install three

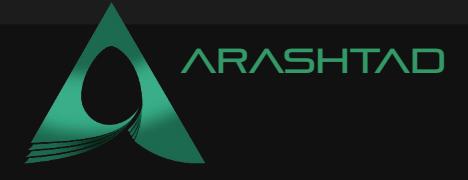

## The code:

Now, enter the following script in the main.js file:

```
import * as THREE from 'three';
import { Mesh } from 'three';
import {OrbitControls} from "/node_modules/three/examples
    /jsm/controls/OrbitControls.js";
import Stats from "/node_modules/three/examples/jsm/libs
    /stats.module.js";
const scene = new THREE. Scene () ;
const camera = new THREE.PerspectiveCamera(75, innerWidth / 
    innerHeight , 0.1, 1000);
const renderer = new THREE.WebGLRenderer({
     antialias : true
});
renderer.setSize(innerWidth, innerHeight);
document.body.appendChild(renderer.domElement);
//creating a cube
const geometry = new THREE. BoxGeometry (8, 8, 8);
var materials = [
     new THREE.MeshBasicMaterial({
        map : new THREE.TextureLoader().load('./imq/1.bmp'),
         side : THREE.BackSide,
     }),
     new THREE.MeshBasicMaterial({
        map : new THREE.TextureLoader().load('./imq/2.bmp'),
         side : THREE.BackSide,
     }),
     new THREE.MeshBasicMaterial({
         map : new THREE.TextureLoader().load('./img/3.bmp'),
         side : THREE.BackSide,
    ),
     new THREE.MeshBasicMaterial({
         map : new THREE.TextureLoader().load('./img/4.bmp'),
         side : THREE.BackSide,
     }),
```
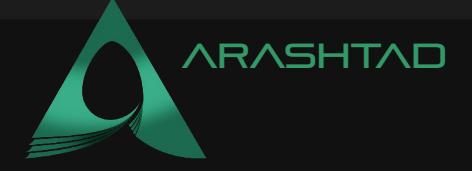

```
 new THREE.MeshBasicMaterial({
         map : new THREE.TextureLoader().load('./img/5.bmp'),
         side : THREE.BackSide,
     }),
     new THREE.MeshBasicMaterial({
        map : new THREE.TextureLoader().load('./imq/6.bmp'),
         side : THREE.BackSide,
     }),
];
const cube = new THREE. Mesh (geometry, materials);
scene.add(cube)
camera.position.z = 15
const controls = new OrbitControls(camera,renderer.domElement)
window.addEventListener('resize', onWindowResize, false)
function onWindowResize() {
     camera.aspect = window.innerWidth / window.innerHeight
     camera.updateProjectionMatrix()
     renderer.setSize(window.innerWidth, window.innerHeight)
     render()
const stats = Stats()
document.body.appendChild(stats.dom)
function animate() {
     requestAnimationFrame(animate)
     render()
function render() {
     renderer.render(scene, camera)
animate()
```
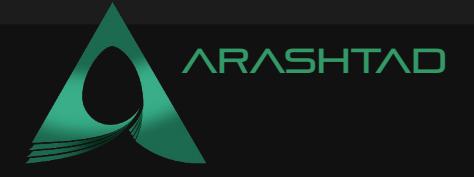

Next, we should copy and paste the 6 photos of the sky box in the img folder that you have created in the directory of the project. You can get the sky box images from a website like OpenGameArt.org. Now if we save the code, and enter the following command in the terminal:

#### npm run dev

The above script will give the following result:

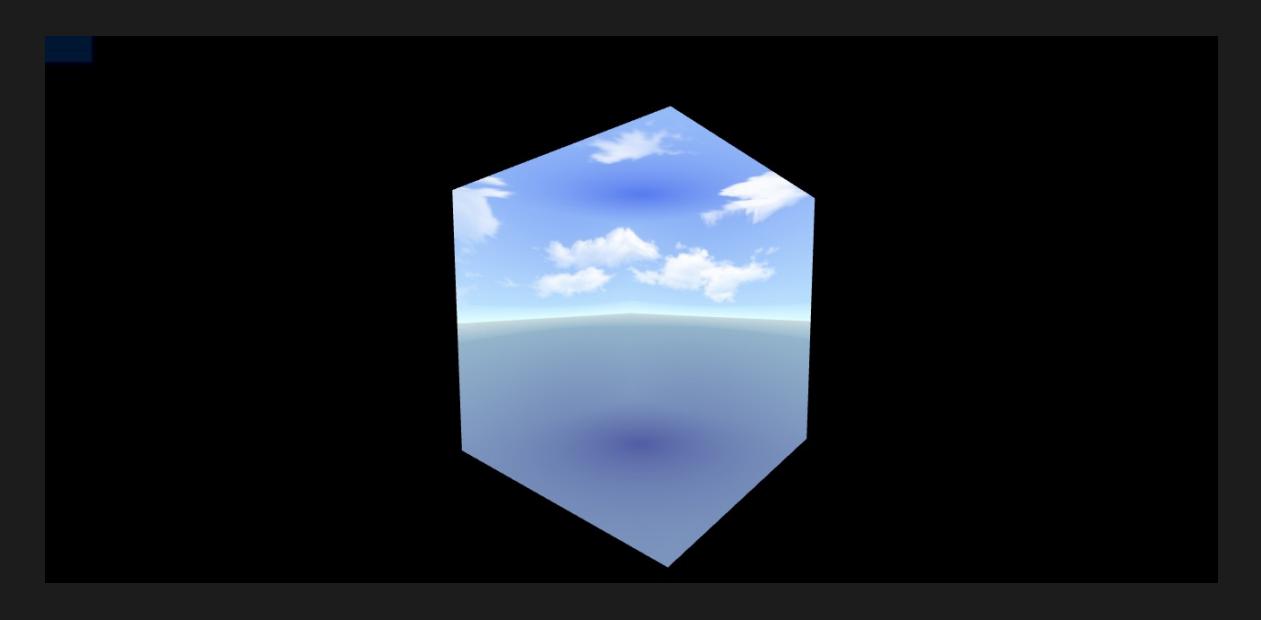

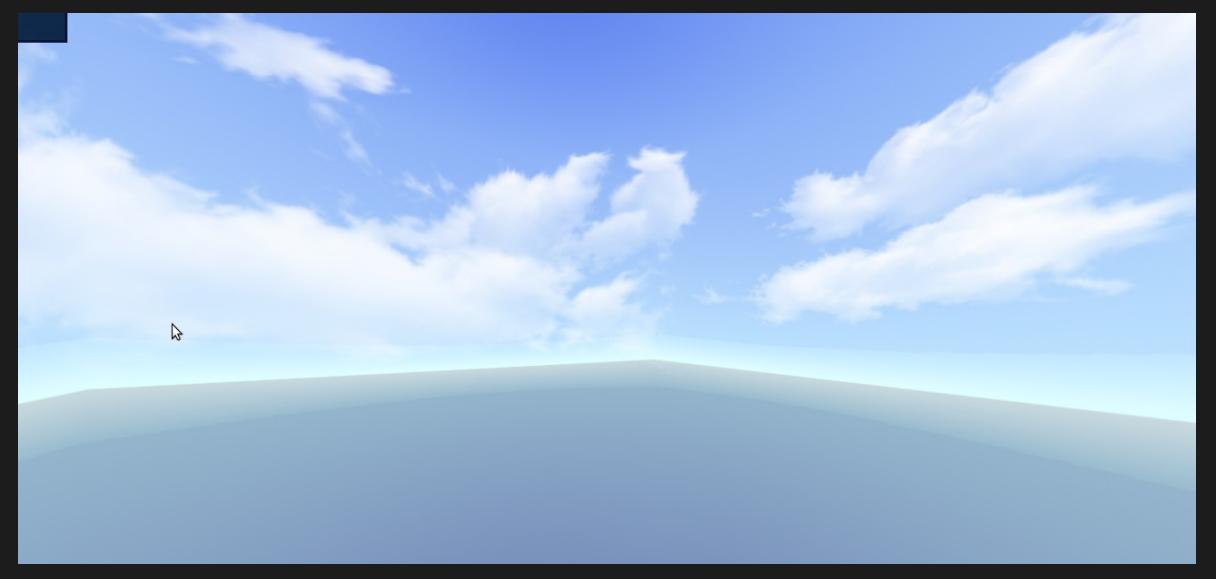

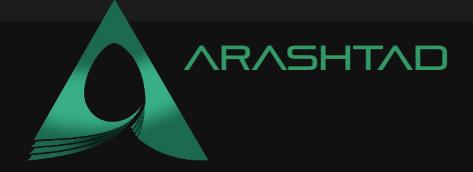

Now, there are 2 problems that we need to deal with. First one is that we do not want to see beyond the sky box and the second one is that. The cube shape of the background borders, will make the background scene unrealistic. To solve the first problem, we need set a limit for the zoom in and zoom out freedom using the below the script:

```
window.addEventListener('change', renderer)
controls.minDistance = 0
controls.maxDistance = 4
```
To cover the second problem, we can either change the size of the cube to larger dimesions:

```
const geometry = new THREE. BoxGeometry (800,800,800);
```
Or change the zoom in and zoom out limit:

```
window.addEventListener('change', renderer)
controls.minDistance = 0
controls.maxDistance = 0.04
```
If you look at the very first code, you will notice that this one is not very different from the dice example article we covered in the last articles we covered on blog. If we save the code, the result will look much nicer, more realistic and more importantly, the background will always be inside the sky box.

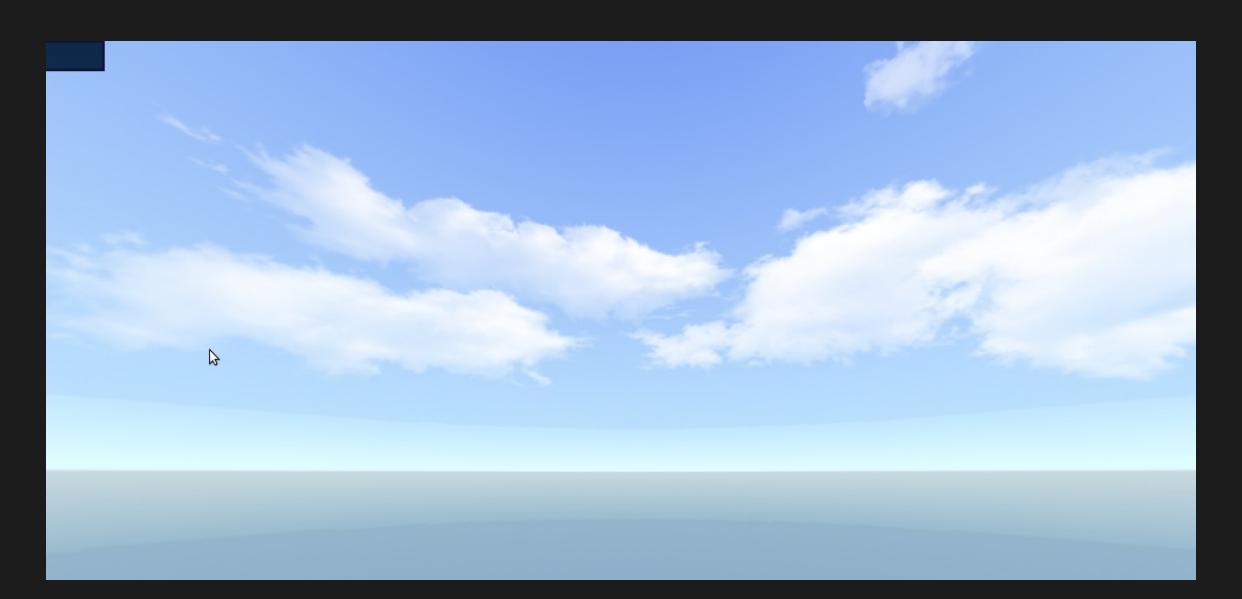

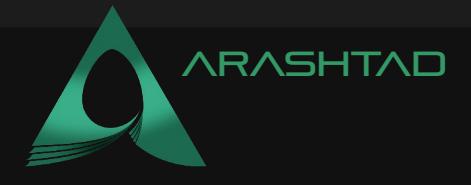

# Conclusion

In this tutorial, we learned how to create a sky box and make a background scene using this method. To create a sky box, we first created a cube and then added the six textures of the sides of the same cube which represents the background of an open area like a sea. To see the scene from inside the cube, we will need to select the backside of each side of the cube. And to keep the view inside of the sky box, we will need to set some limits for the area we want to zoom in and zoom out.

The sky box or the cube map is one of ways we can add the 360-degree background to the scene. However, if the zooming freedom range is set high, meaning that if we can zoom into the cube with high range of freedom the scene will look less realistic and everyone will notice that the background is created inside of a cube. To solve this problem, we suggested an easy solution.

## Arashtad team

We have a strong 3D modeling and 3D web development team in Arashtad group, ready to design high quality productions in case of 3D websites, 3D games and metaverses. We are also an experienced team in Blockchain development. If you have an idea for a project like this, please don't hesitate to contact us on Arashtad.com. Also, you can see some samples of our previous projects at https://demo.arashtad.com.

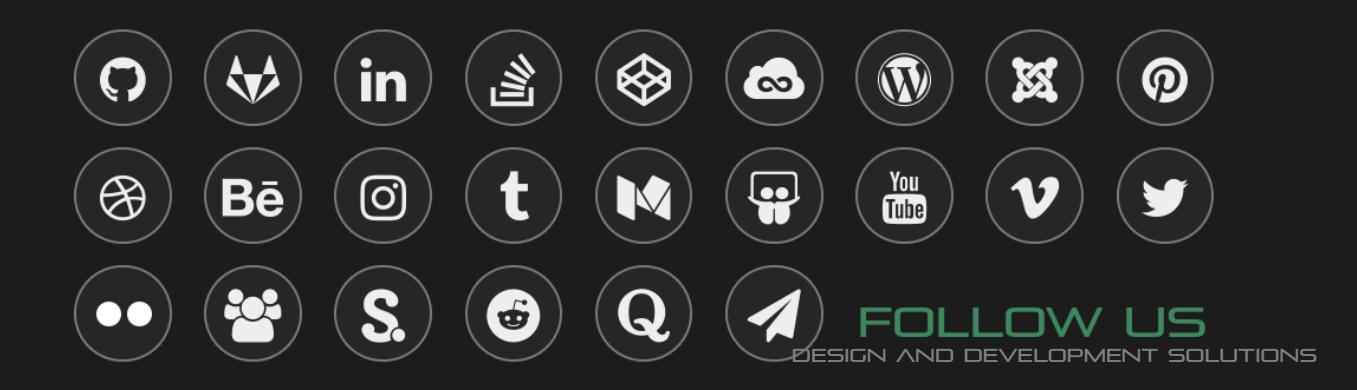